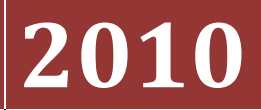

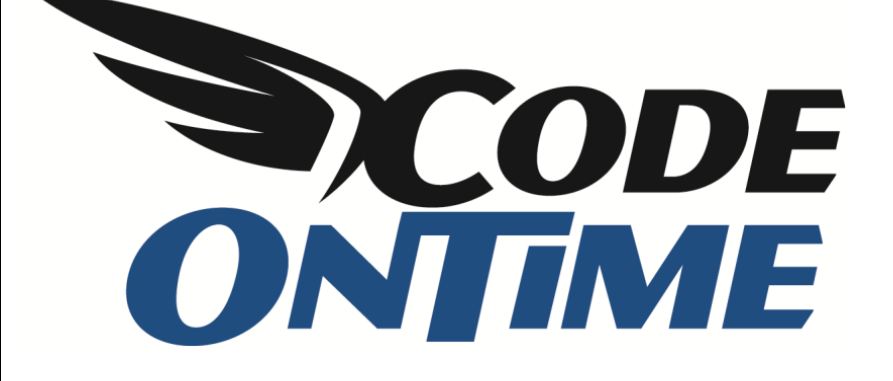

## **USER GUIDE** Conditional CSS Styling

Suppose that you need to highlight all *Order Details* rows with *UnitPrice* above \$30 and indicate those rows with *Discount* greater than or equal to 15%, such as in the picture below.

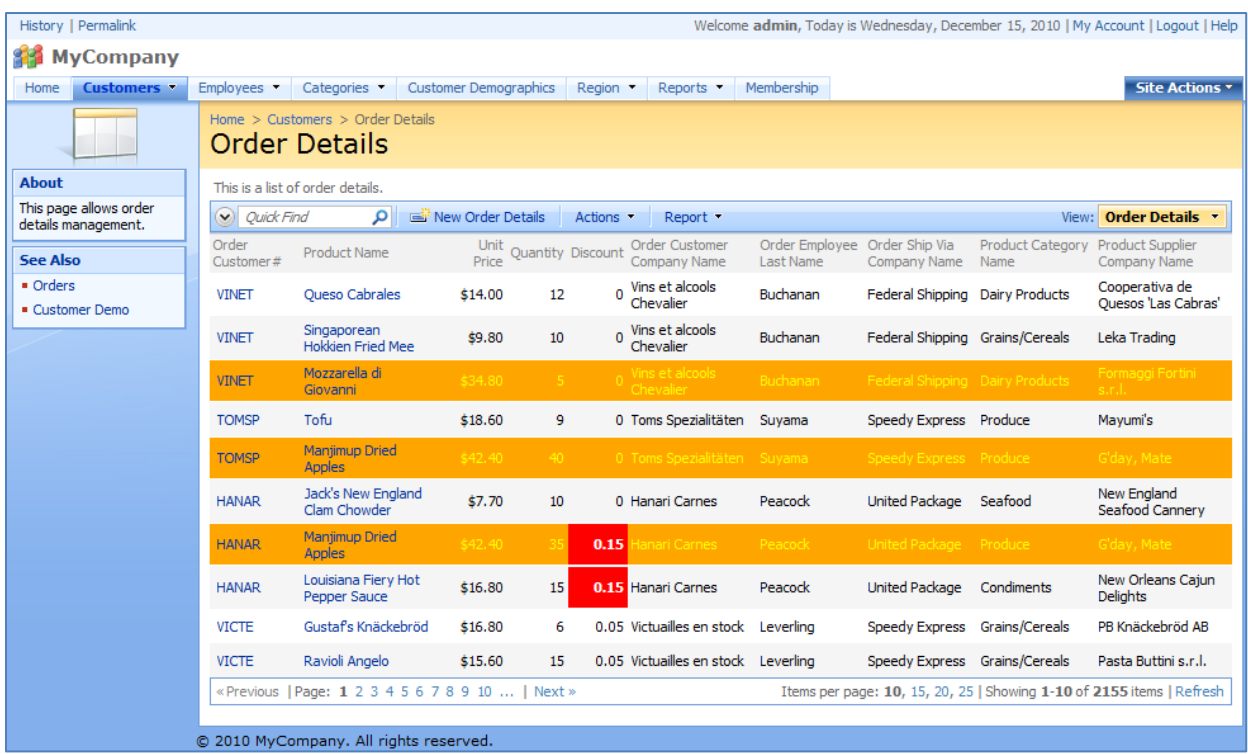

A newly generated *Web Site Factory* application will have all rows uniformly displayed in the default style. We will need to use *Code On Time Designer* to modify the application, so click on *Code On Time Generator* link on your desktop. Click on the project name, and press the *Design* button.

Select the *OrderDetails* controller from the *All Controllers* list. Switch to the *Views* tab, click on *grid1*, and go to the *Styles* tab. We will need to create two new styles for the application. On the action bar, press *New | New Style*.

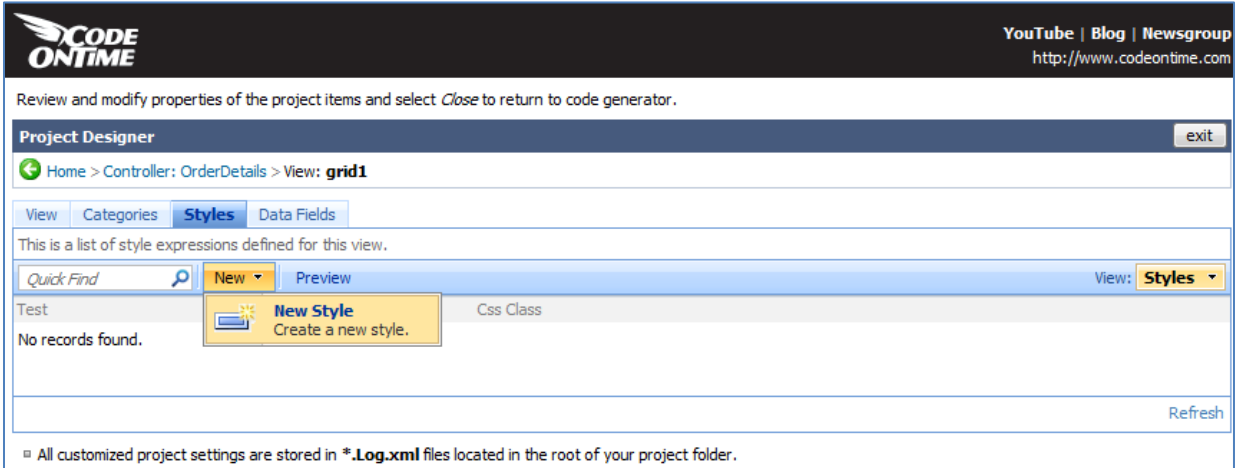

For the first style, we need to test *Discount* field to see if it is greater than or equal to 15%. If true, the *Css Class* of "HighDiscount" will be applied. Set *Test* to "[Discount]>=.15", *Css Class* to "HighDiscount", and save by pressing *OK*.

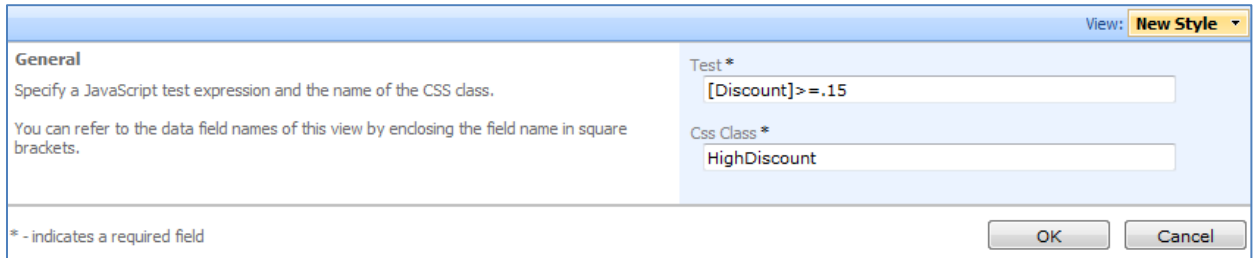

The second style will see if *UnitPrice* is equal to or above \$30. If true, the *Css Class* of *TooExpensive* will be applied. Set *Test* to "[UnitPrice]>=30", *Css Class* to "TooExpensive", and save.

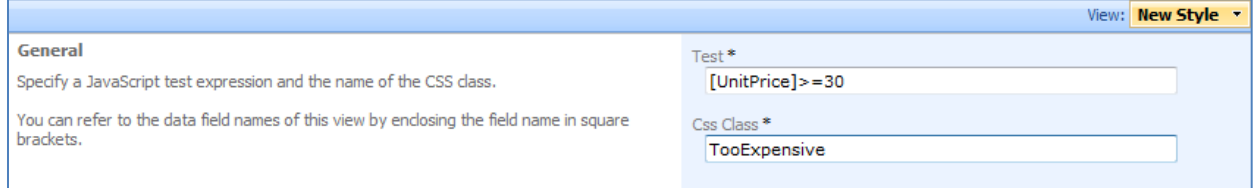

Close the *Designer* by clicking on the exit link in the top right corner of the screen, press the *Next* button, and then *Generate*. When generation finishes, a web page will appear with the modified application. Navigate to the *Order Details* page.

No custom styling has been applied yet, so the changes will not be visible to casual users. However, we can detect the changes by using *Developer Tools* in *Internet Explorer 8*. Open it by pressing *F12*, and on the menu, press *Find | Select Element by Click*. Select a row that has *Discount* greater than 15%, and you can see in the HTML that the styles have been applied to the relevant rows. The selected row in the picture below has the classes of *Row*, *HighDiscount*, and *TooExpensive*.

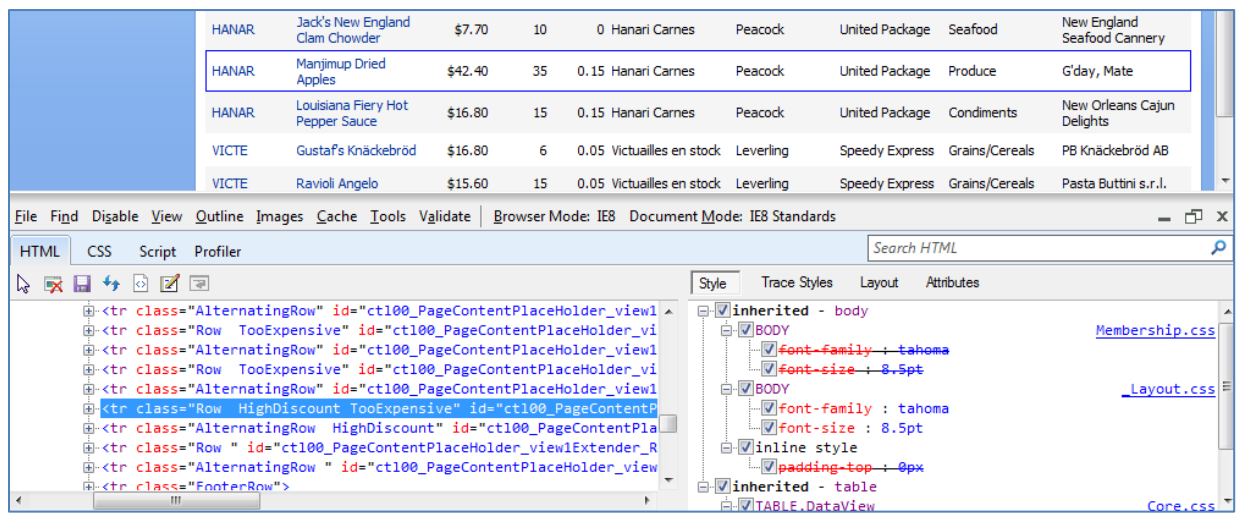

We will need to create custom styling for the *HighDiscount* and *TooExpensive* classes by using *Microsoft Visual Studio* or *Visual Web Developer*. From the menu, select *File | Open Website*, navigate to the location of your website project, and select the folder. In the *Solution Explorer*, expand *App\_Themes/MyCompany* folder (or the folder with the *\_Layout.skin* file, if you have a non-default namespace for your project). Right-click on the *MyCompany* folder and press *Add New Item*. Select *Style Sheet* from the list and press *Add*.

Create the style definitions for *HighDiscount* and *TooExpensive* by typing the code below into the stylesheet. Make sure to append the *!important* suffix right after the style attribute value, so that the style overrides any other styles defined elsewhere in the application.

```
tr.HighDiscount td.Discount
{
     color: white !important;
     font-weight: bold !important;
     background-color: red !important;
}
tr.TooExpensive td
{
     background-color: orange !important;
     color: yellow !important;
}
```
Save the stylesheet, and refresh the web page.

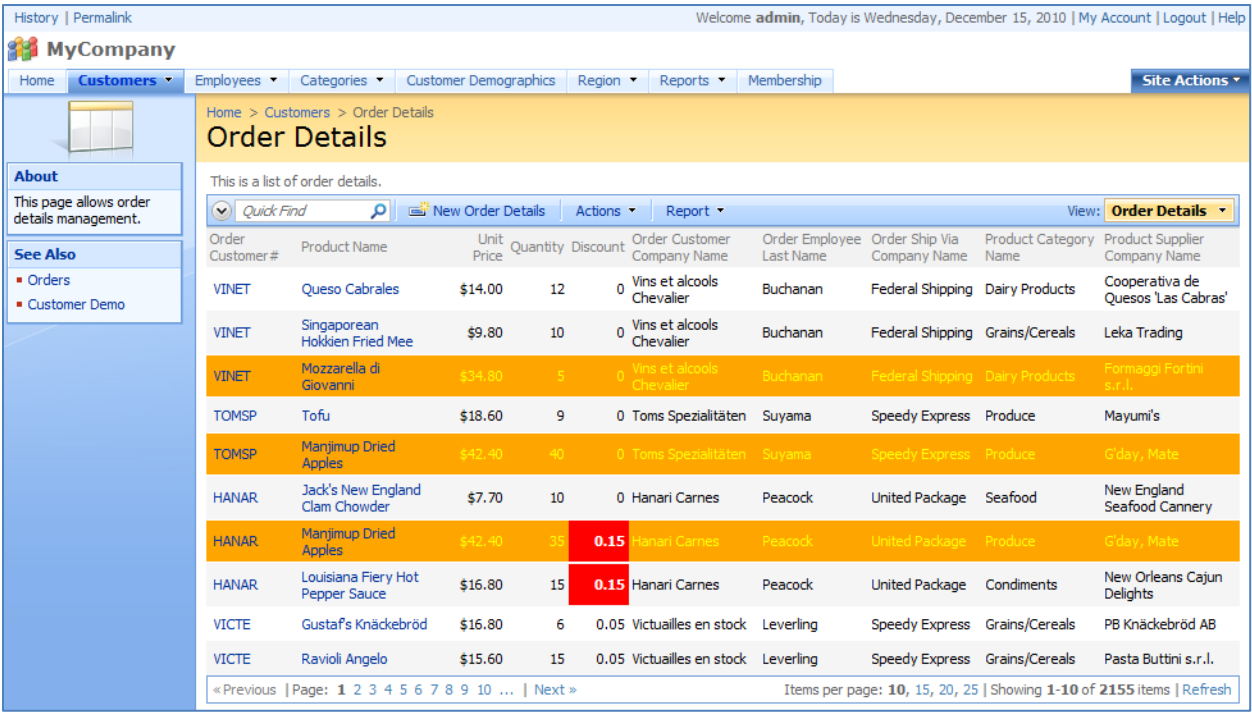

Now we have conditional styling. Rows with class *HighDiscount* have the *Discount* cell highlighted in red, with white font. Rows with class *TooExpensive* are highlighted orange, with yellow font. This styling is also applicable when viewing *Order Details* inside of the *Customers* page.